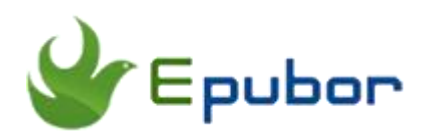

# **Easiest Way to Preserve Chapters while Converting Audible Audiobooks**

Many audiobook lovers choose to purchase audibooks from Audible.com. However, books purchased from Audible are protected by the DRM and can be listened to on limited devices and players. How to break the DRM restriction? Convert Audible to MP3, M4A, M4B or other format is a good option. People may complain that converted Audible files can not save the chapter information. Today, I will show you the easiest way to keep chapter information while converting Audible book.

## **Download Audible as AAX Format**

Log in your Audible account and click on "Library", you will see all the Audible books you have purcahsed. Usually, if you want to download these Audible books, there are two Audio quality for your choice--**Enchanced** and **Format 4**. If you select **Format 4**, the downloaded Audible books will be in AA format. Therefore, you have to choose **Enhanced** so that the download Audible books will be in AAX format.

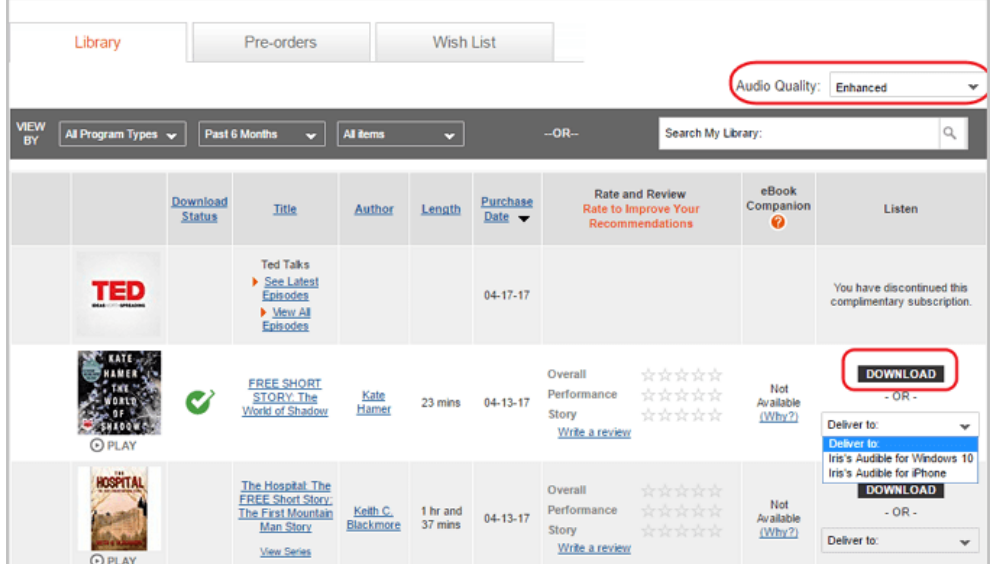

# **Convert Audible with Chapter Preserved**

Now you can convert the Audible books to DRM-free format with chapter ifnormation preserved.

# **Step 1: Get your tools ready**

### **Download the Epubor Audible Converter for free:**

Epubor Audible Converter is the fastest Audible book converter tool. With it, you can convert MP3, AC3, AAC, M4A, M4B, FLAC, OGG, AIFF, WMA and WAV with high quality. Now it supports both Windows and Mac system.

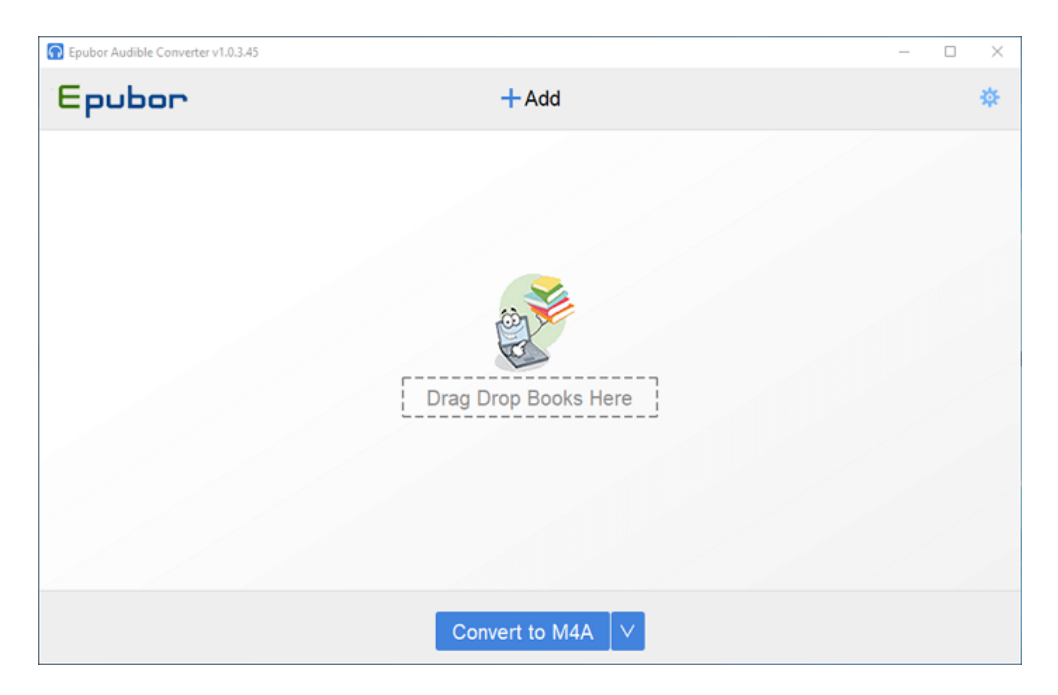

### **Step 2: Convert Audible to M4B or M4A**

#### **Convert Audible to DRM-free M4B**

Open the Epubor Audible Converter, then click on "+Add" to add the Audible books. If you are using the Windows system, it will directly go to the folder stored the downloaded Audible books. When the Audible books have beed added successfully, they will decrypted automatically. Once all decryption has finished, it will pop up a new folder with all decrypted Audible books in M4B format.

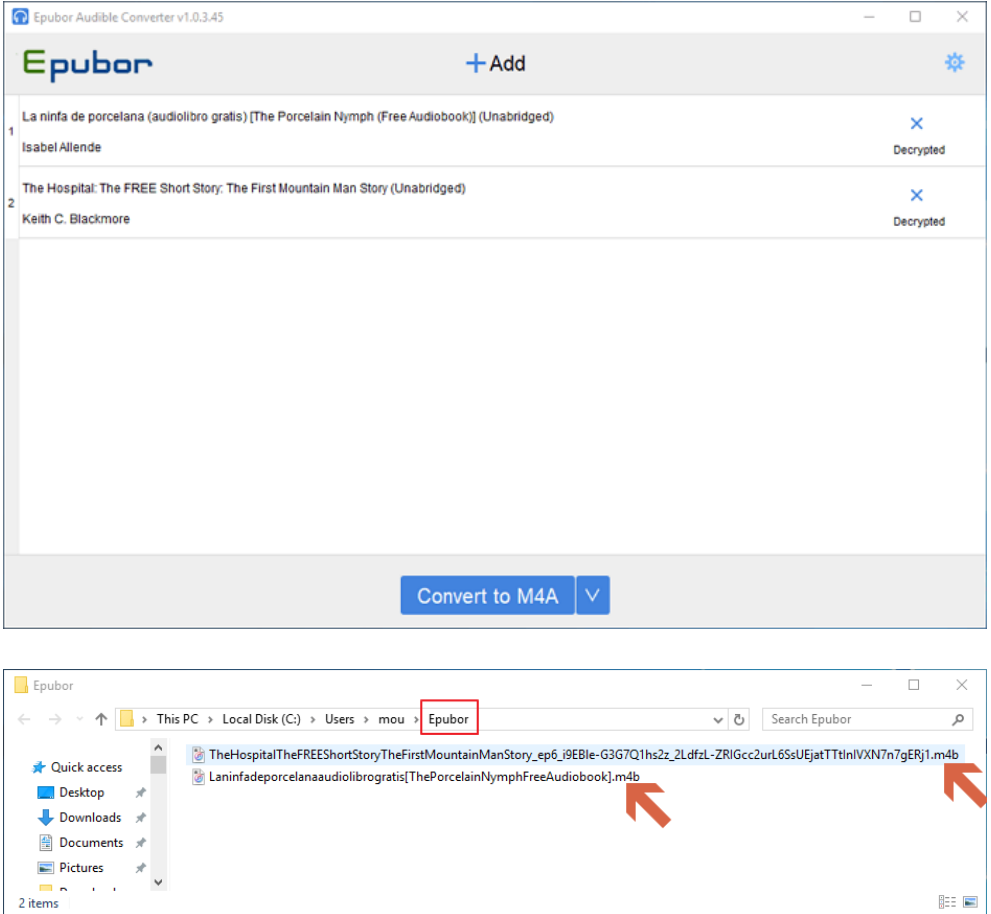

#### **Convert Audible to DRM-free M4A**

When the Audible file has been decrypted successfully, please choose **M4A** as the output format. Then click on *Convert to M4A* to start the conversion. When the conversion has finished, the output folder will pop up automatically.

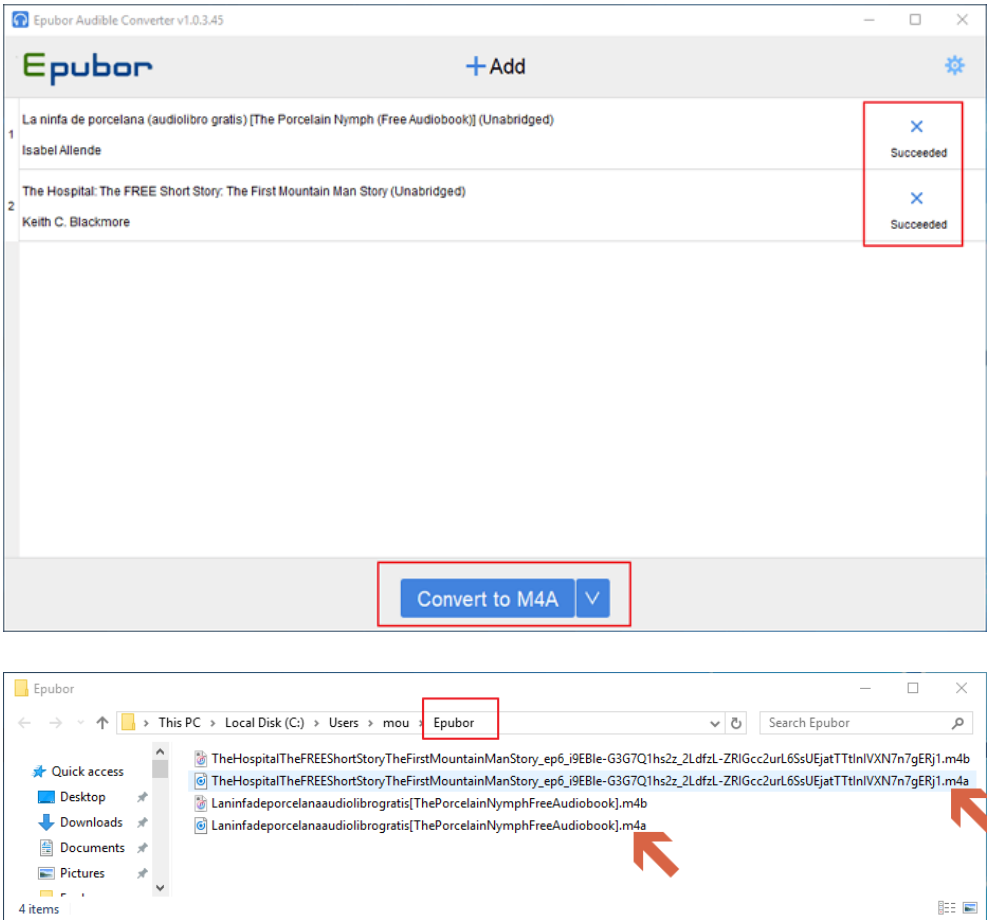

Now you can import these DRM-free Audible books to any media player for playback. If the Player support chapter information, you will see converted Audible file with chapter information when you play it.

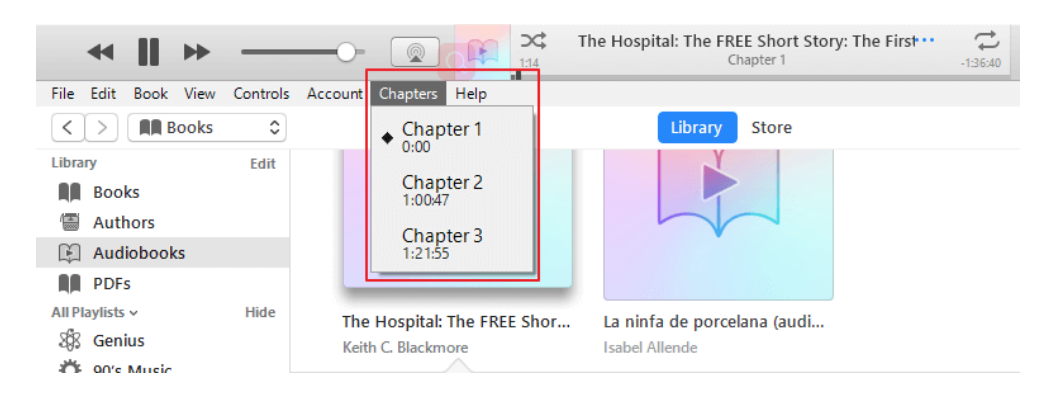

This PDF is generated upon [https://www.epubor.com/easiest-way-to](https://www.epubor.com/easiest-way-to-preserve-chapters-while-converting-audible-audiobooks.html)[preserve-chapters-while-converting-audible-audiobooks.html,](https://www.epubor.com/easiest-way-to-preserve-chapters-while-converting-audible-audiobooks.html) the original author is [Epubor.](http://www.epubor.com/)